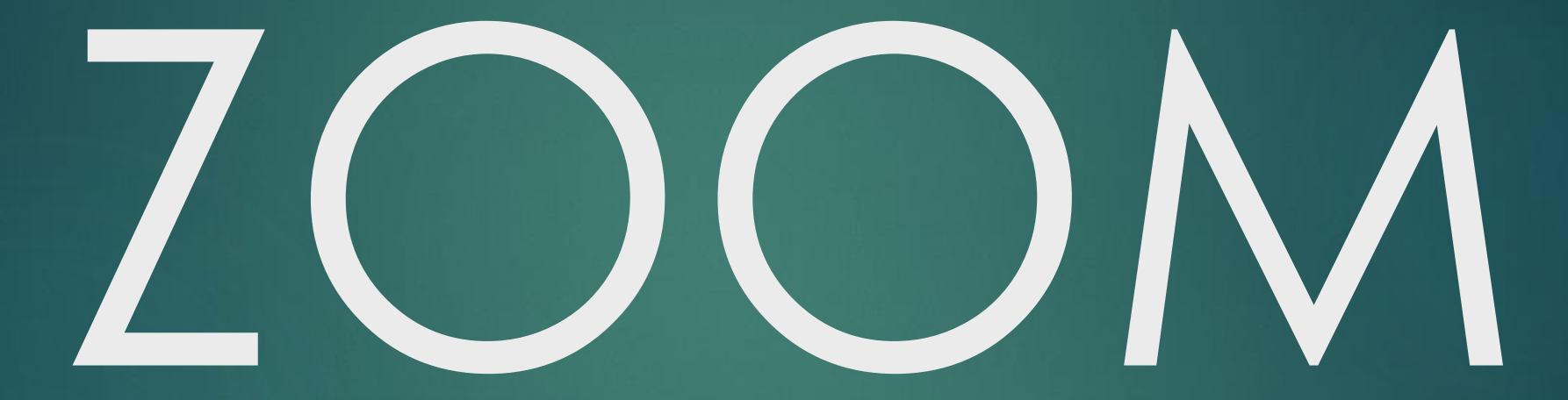

FOR PARENTS/STUDENTS

# <span id="page-1-0"></span>PARTICIPANT

#### SLS - Announcement

#### Announcement in SLS to inform you of a scheduled ZOOM lesson.

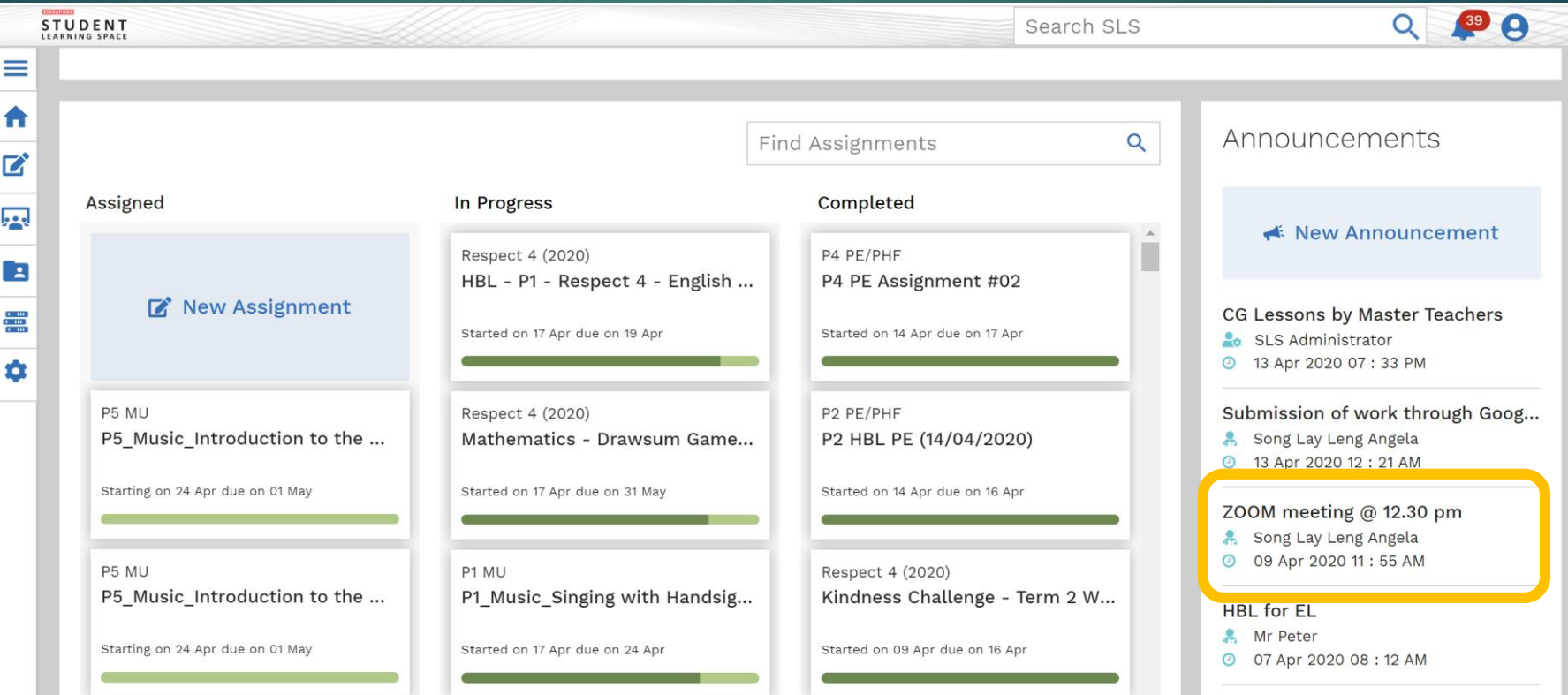

#### SLS - Announcement

Announcomon

#### Details of the scheduled ZOOM lesson.

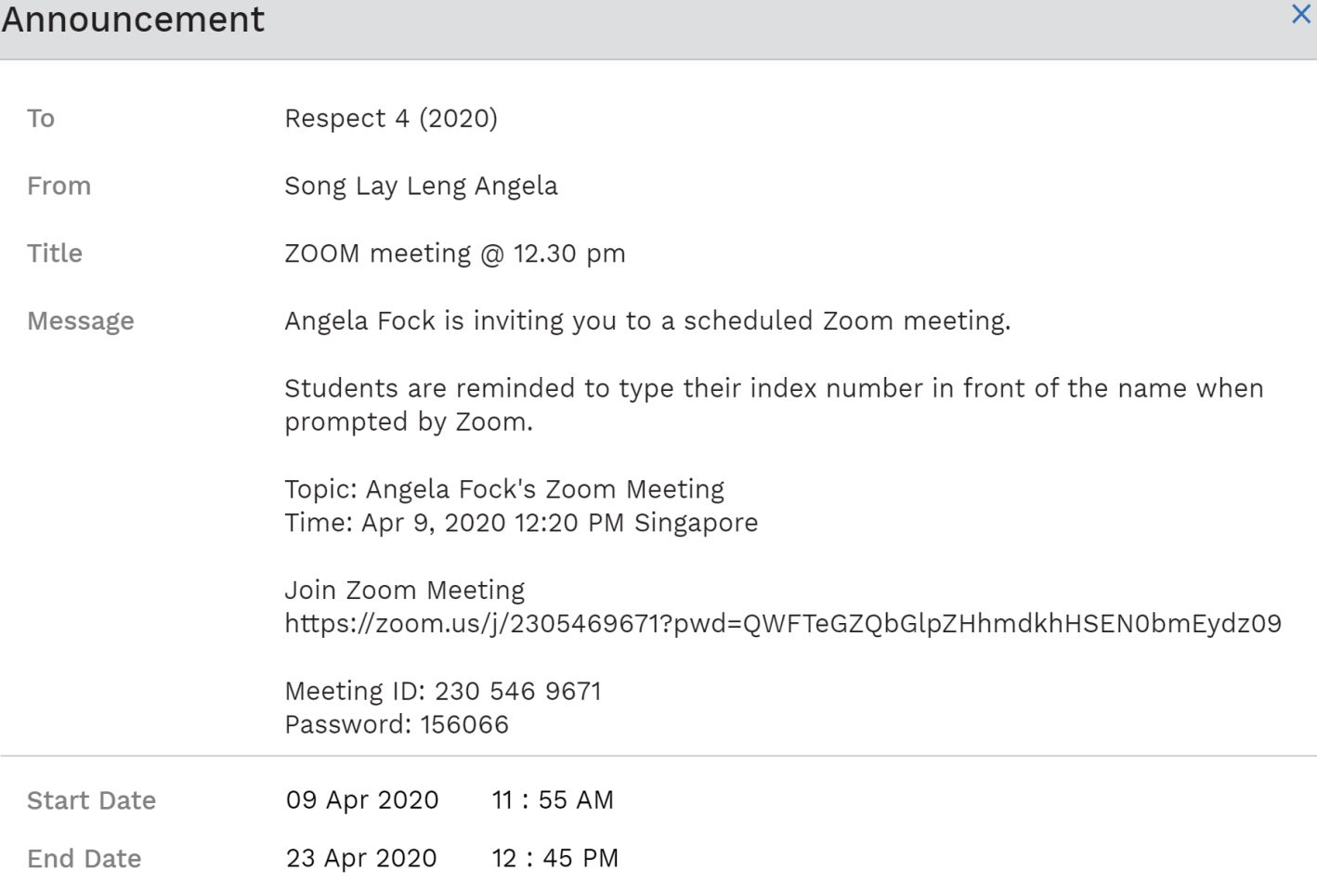

- Click on the + to add a new *Chrome* tab.
- Paste copied *Join Zoom Meeting link* into the *address bar*.
- Press *Enter* key on your keyboard.

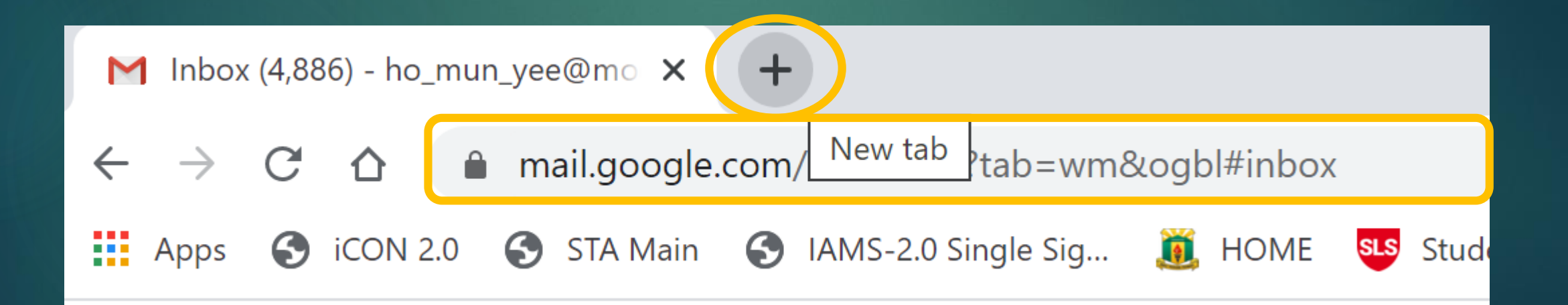

- The *ZOOM Launch* screen.
- Click on the *Click Here* link.

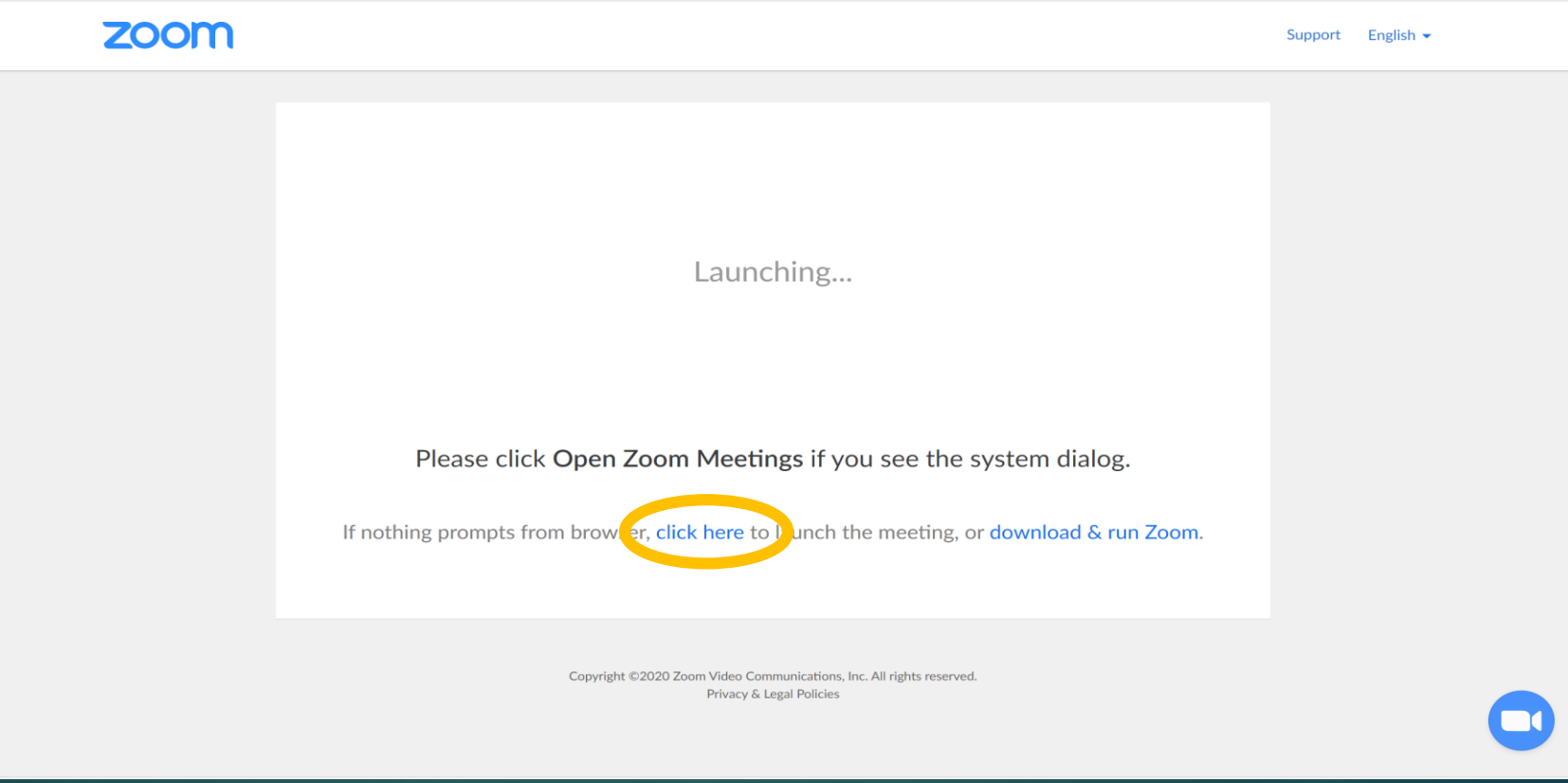

- The *Launch from browser* screen.
- Click on the *Start from your browser* link.

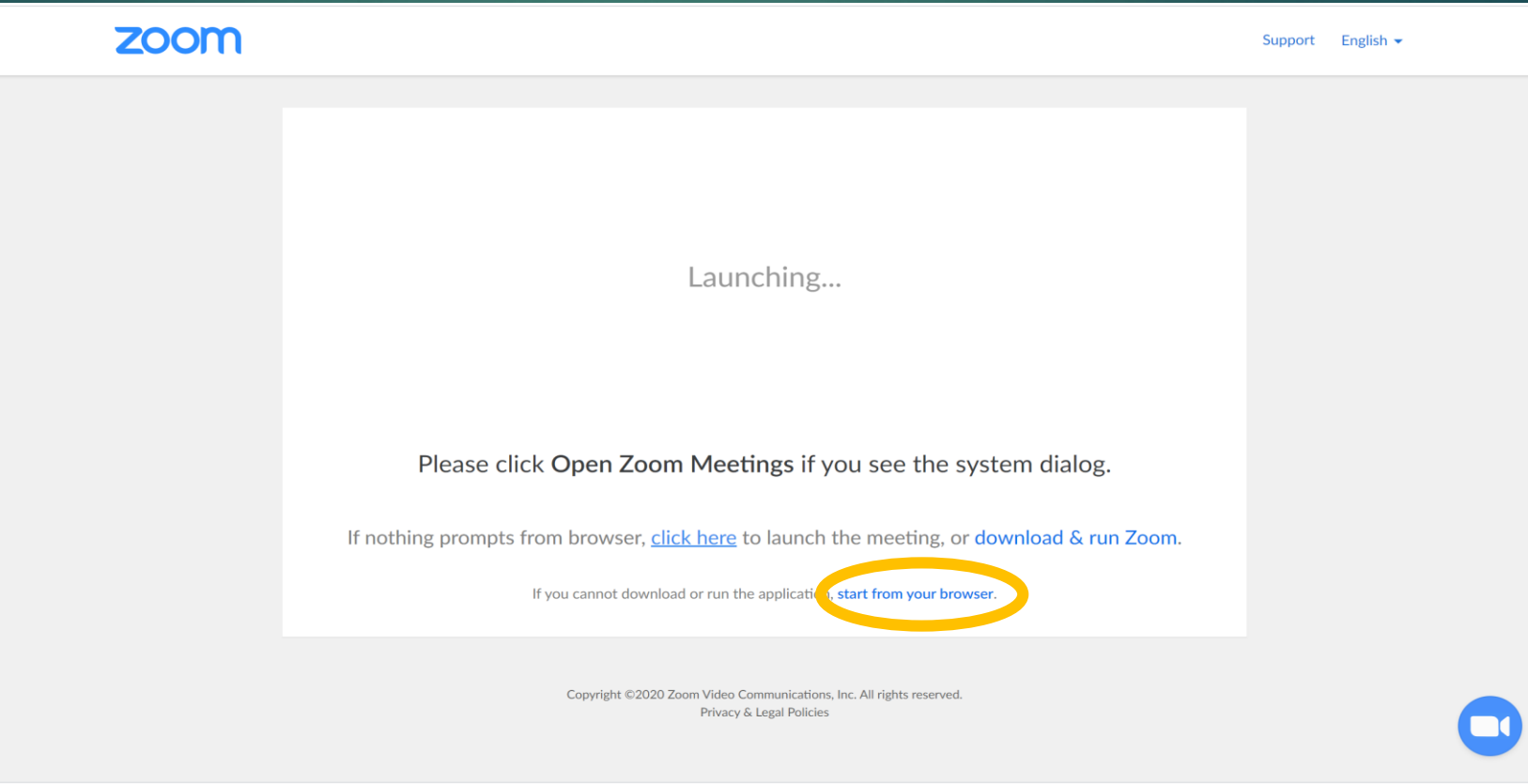

- The *Sign In* screen.
- Click on *Sign in with Google*.

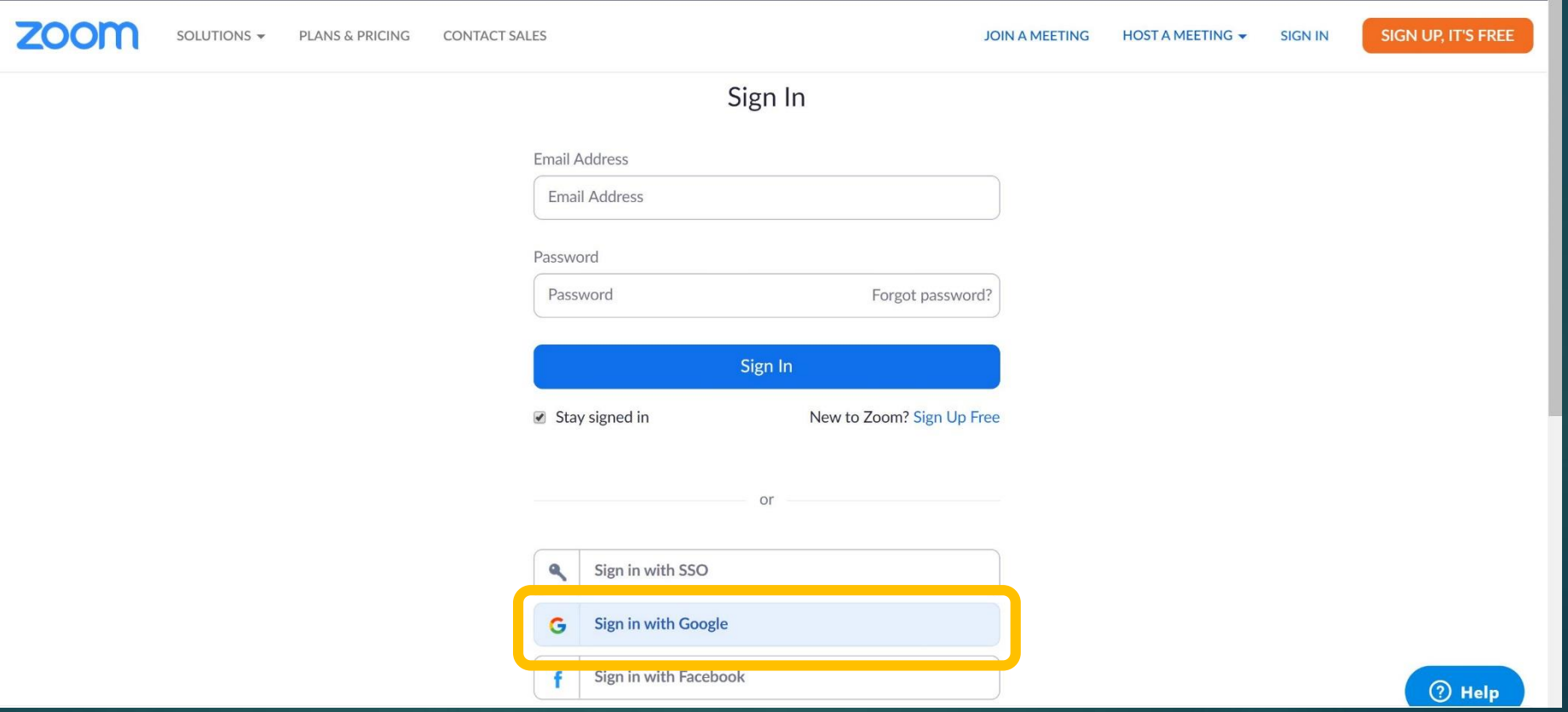

- The *Sign in with Google* screen.
- Type in your *email address*.
- Press *Next*.

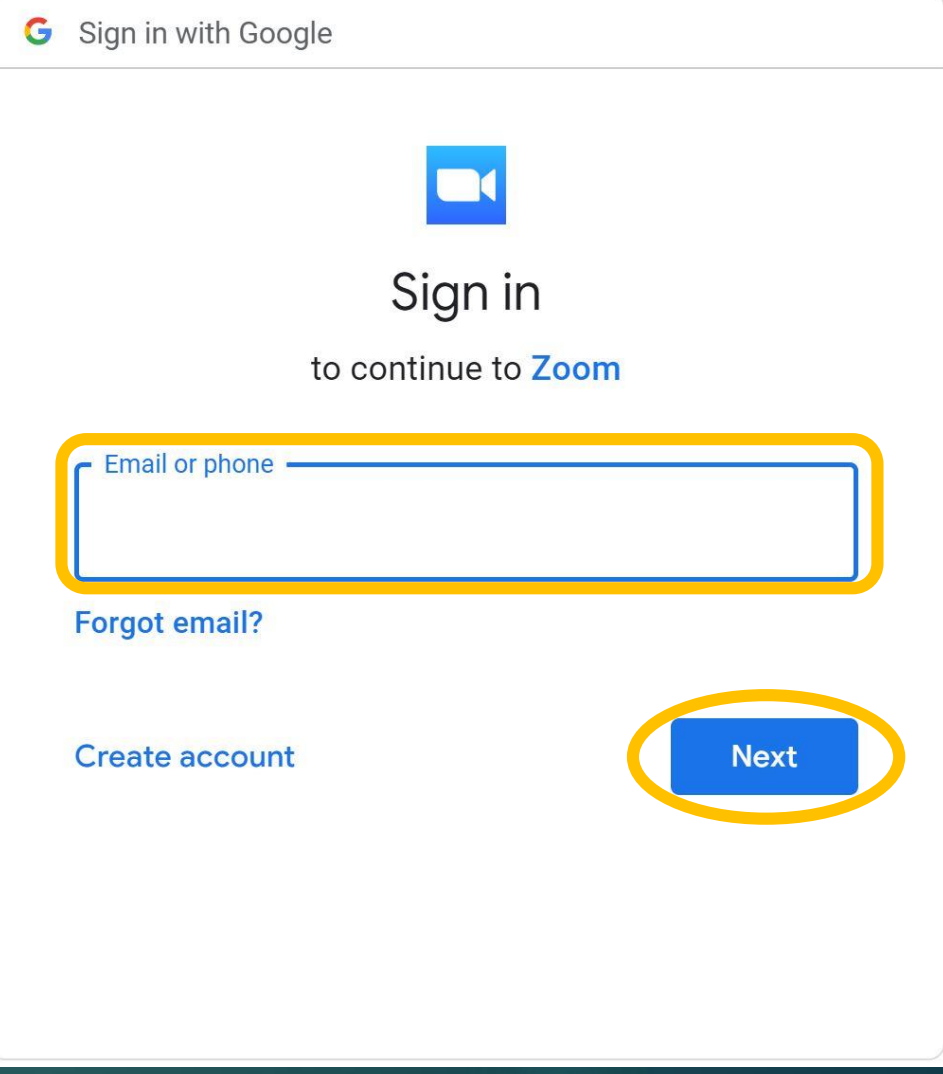

- The *Sign in with Google* screen.
- Type in your email *password*.
- Press *Next*.

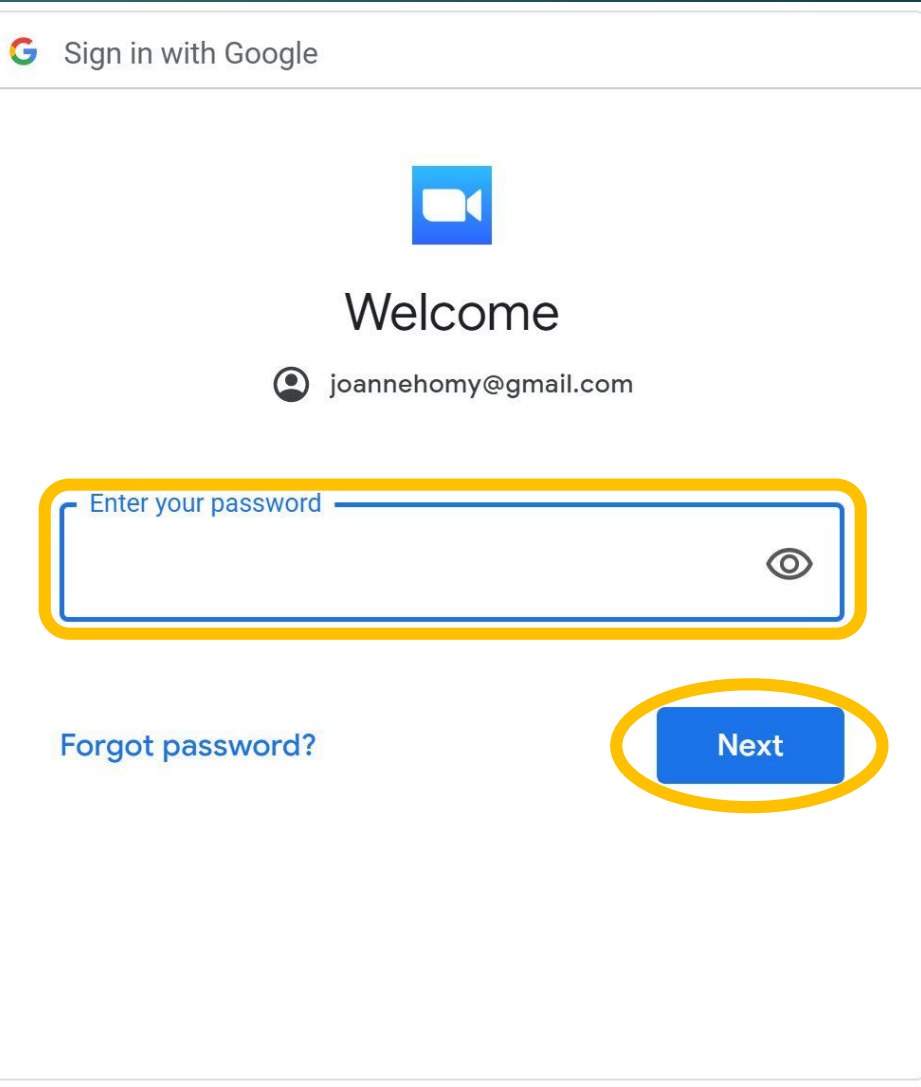

- The *ZOOM session password* screen.
- Type in your *Meeting password*.
- Type in your *name*.
- Press *Join*.

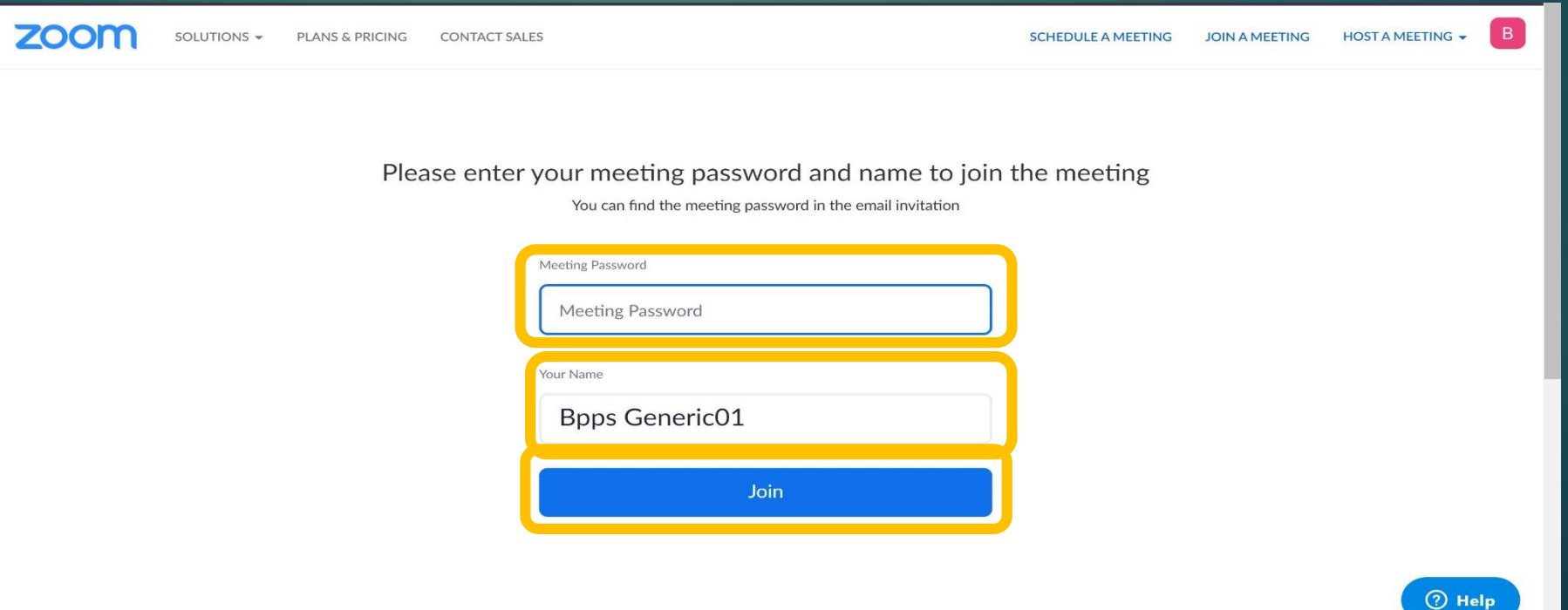

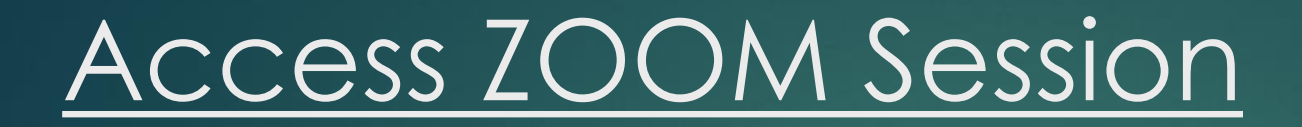

#### The *Waiting for Permission to enter session* screen.

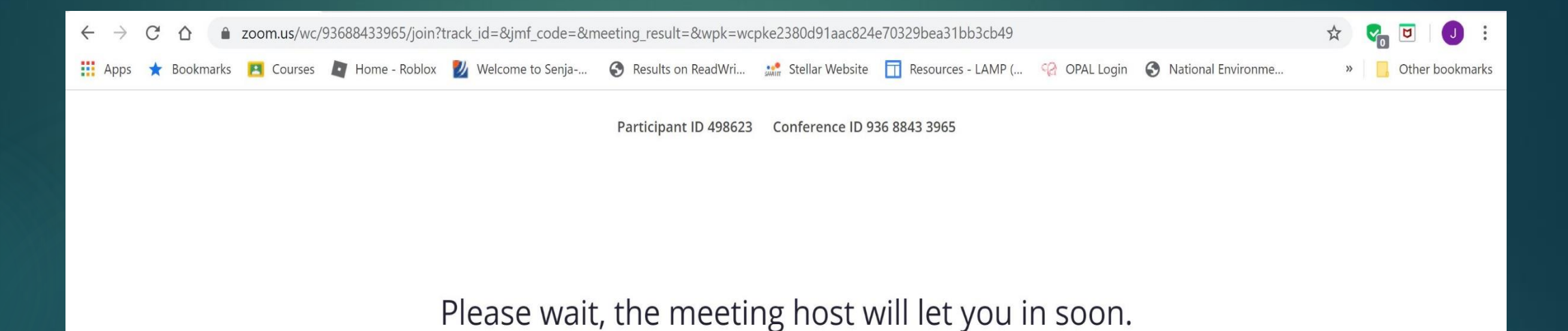

MY Ho's Zoom Meeting

### ZOOM Session

The *ZOOM session* screen menu bar.

- 1. Mute/unmute your audio (not the audio of the participants). You can also select you audio input here by clicking the up arrow next to the microphone icon.
- 2. On/Off your webcam.
- 3. View a list of participants.
- 4. Share your desktop (everything you have open) or select a specific application to share (e.g., Microsoft Word)

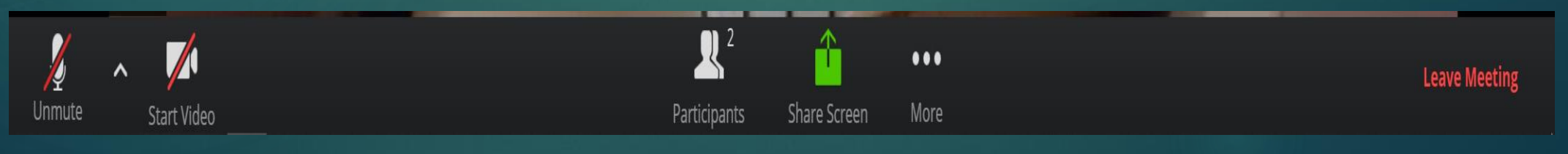

#### Practice Time

## Join a ZOOM meeting on your own now…

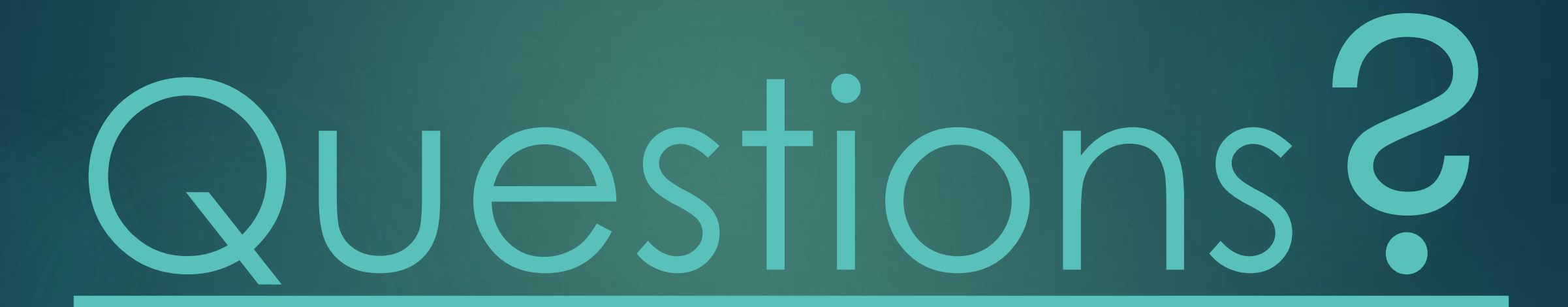